# **VC-A71SN Ultra HD camera (4K PTZ Video Camera)**

**User Manual - English**

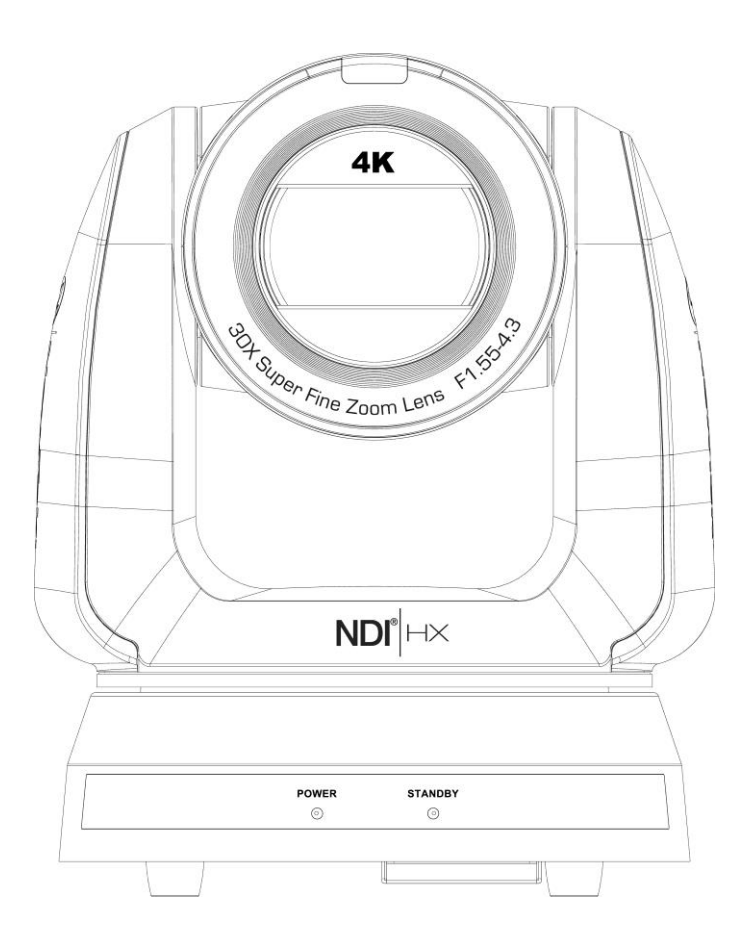

Version VCBC106d

**To download the latest versions of the Quick Start Guide, multilingual user manual, software, driver, etc., please visit Lumens https://www.MyLumens.com/support**

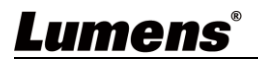

# **Table of Contents**

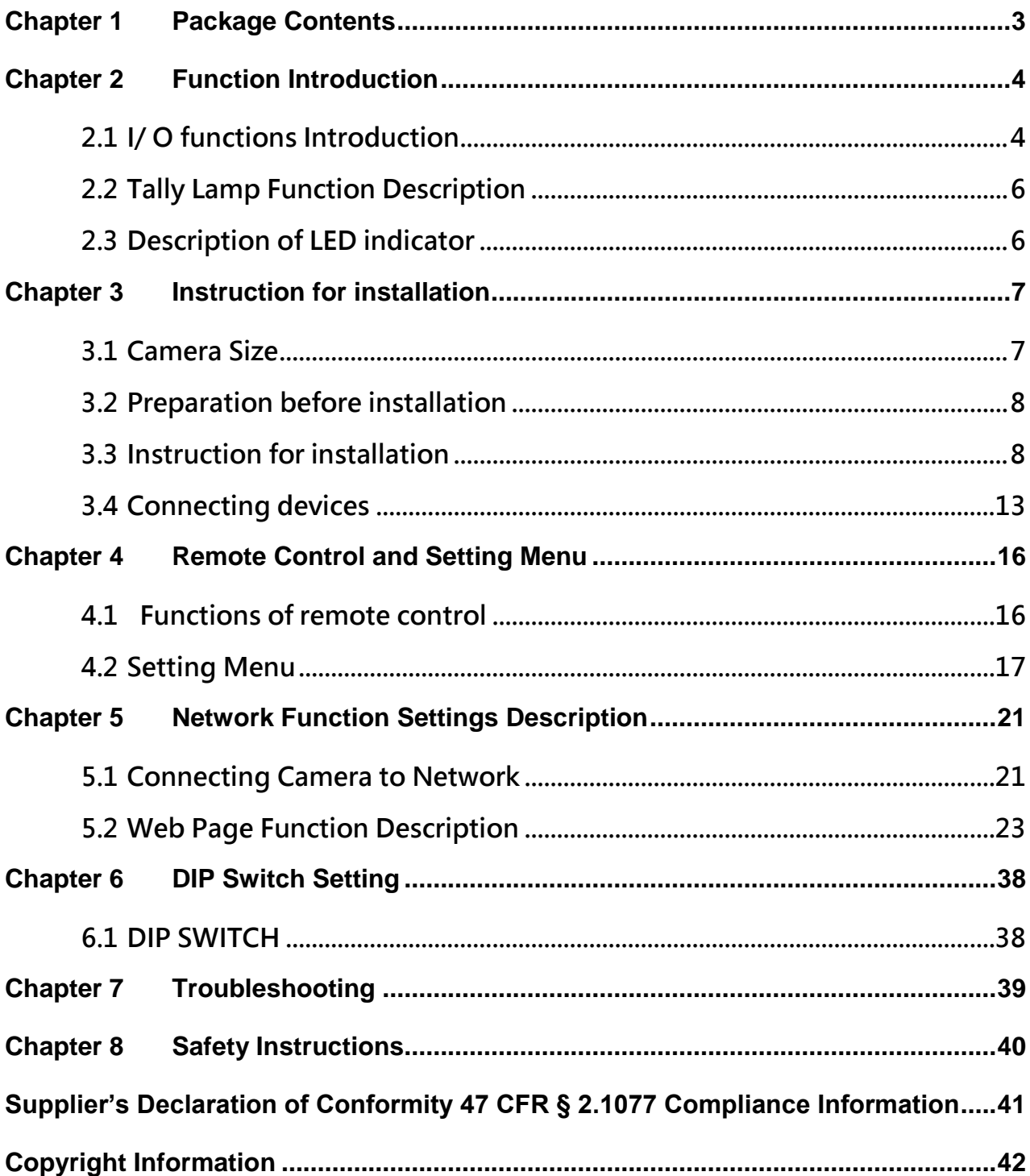

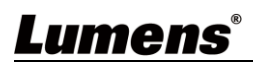

### <span id="page-2-0"></span>**Chapter 1 Package Contents**

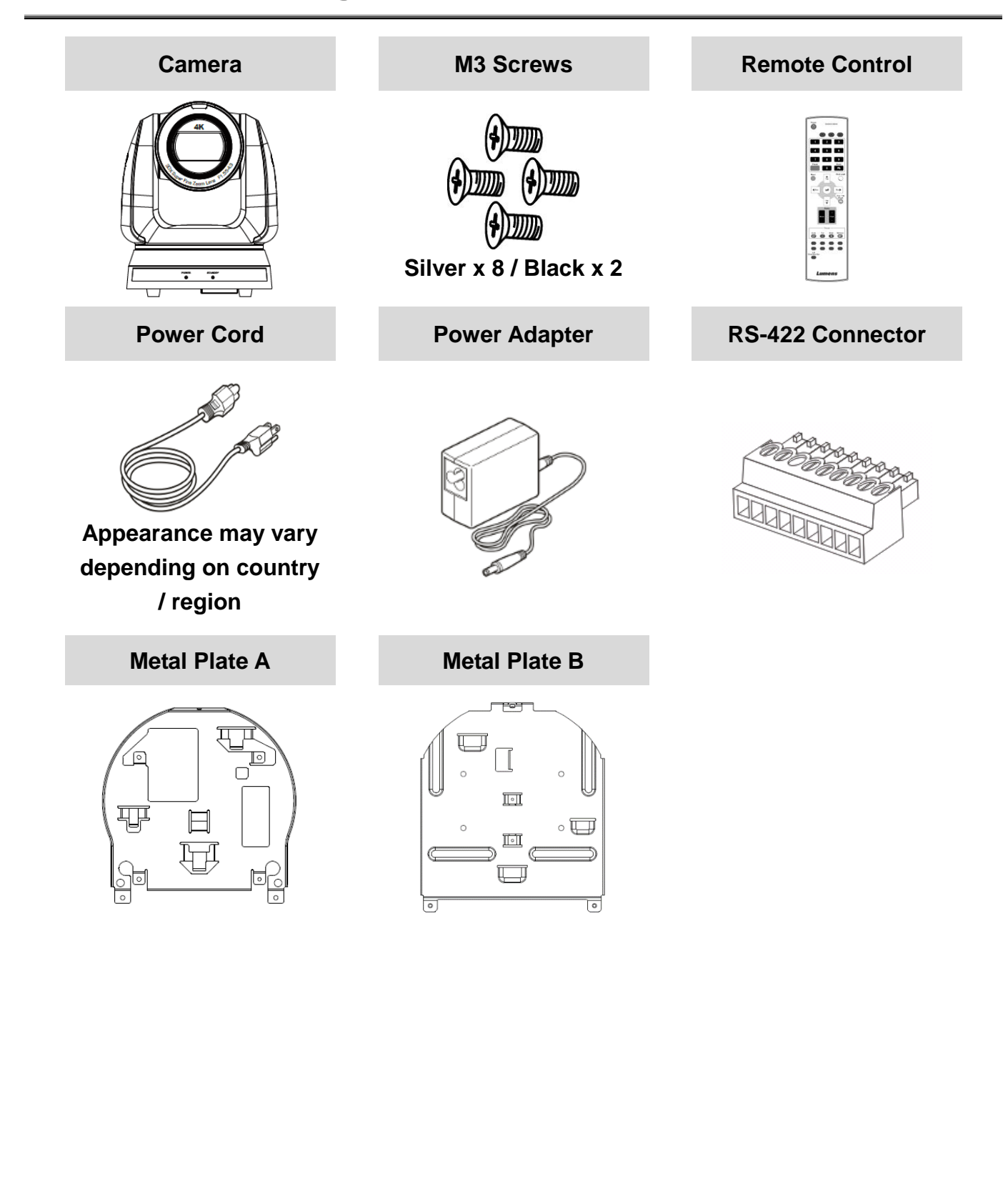

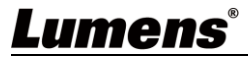

### <span id="page-3-1"></span><span id="page-3-0"></span>**2.1I/ O functions Introduction**

**2.1.1 Front View**

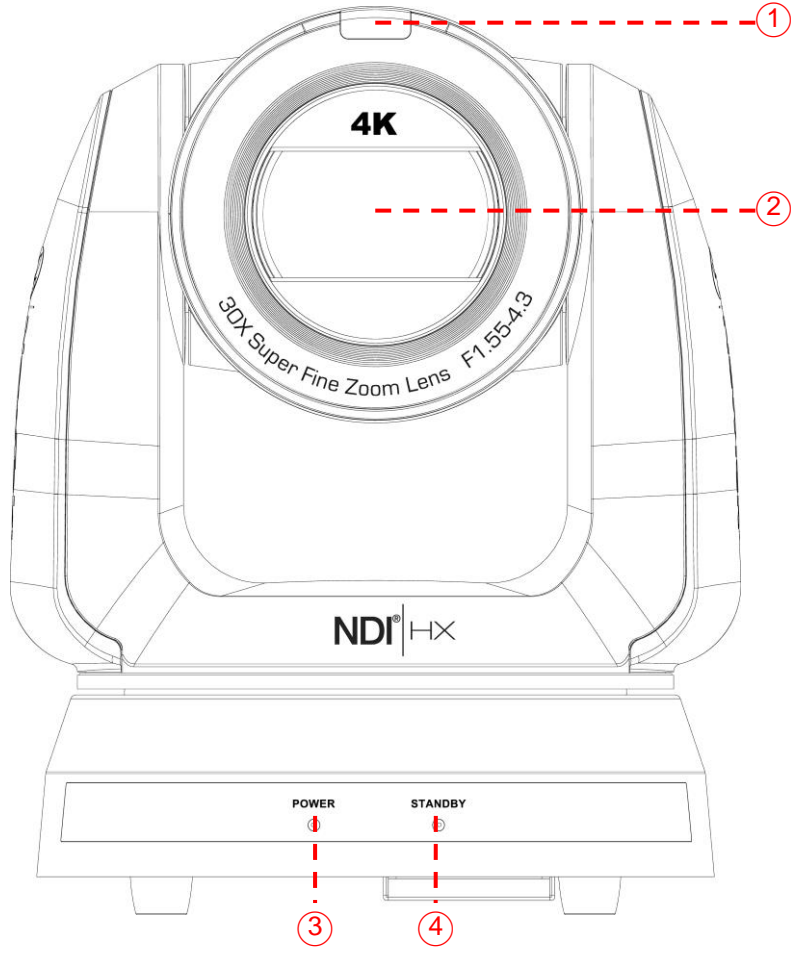

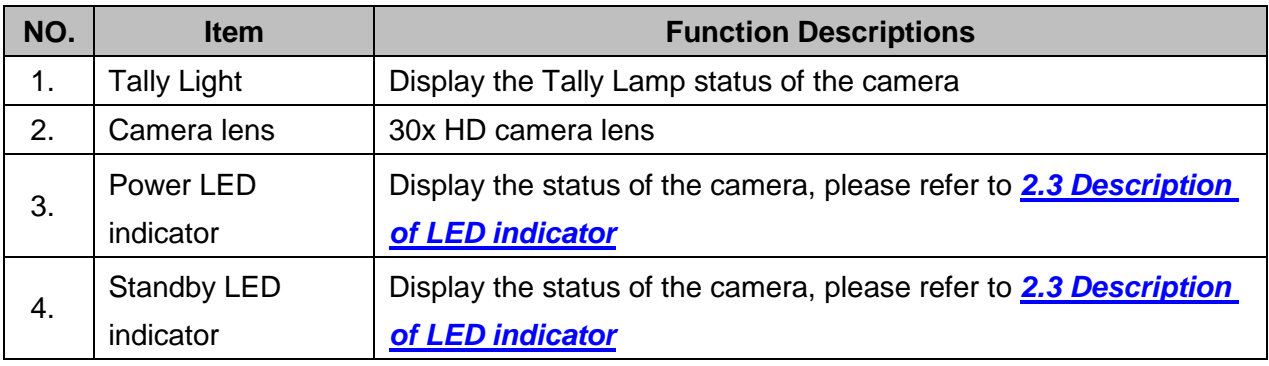

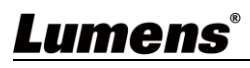

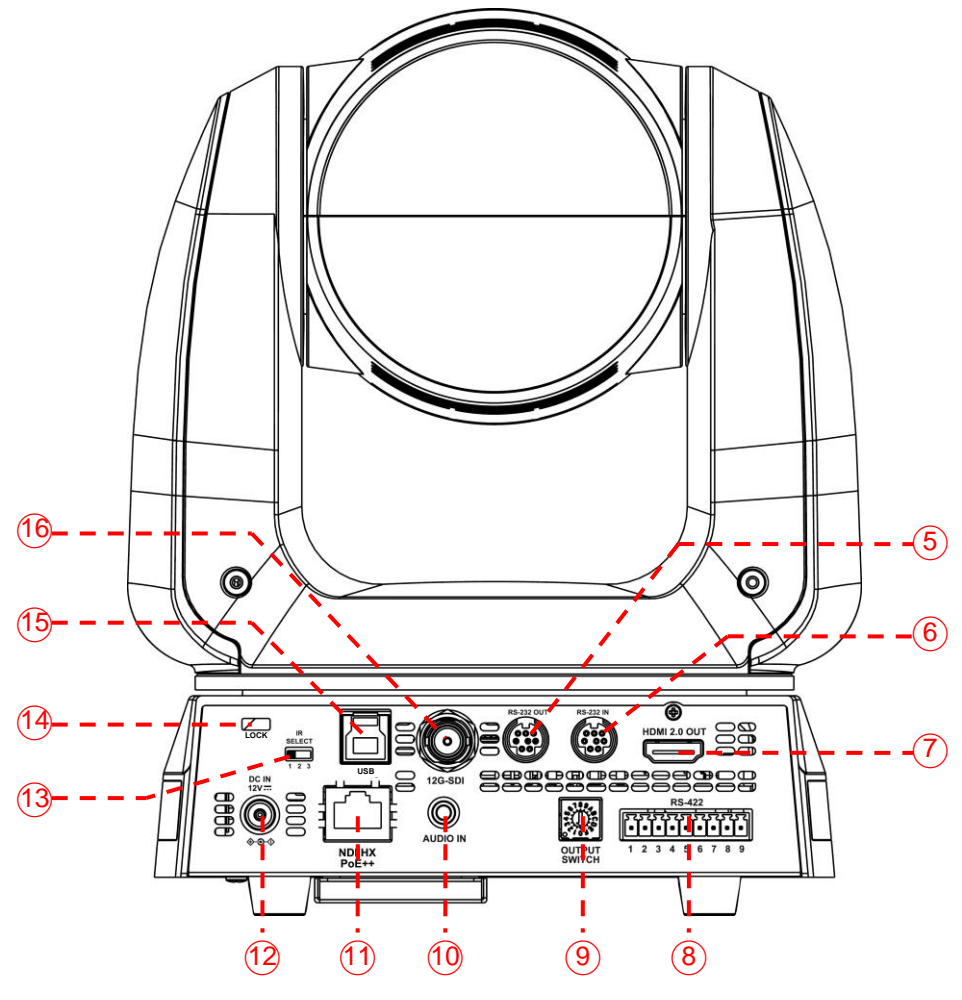

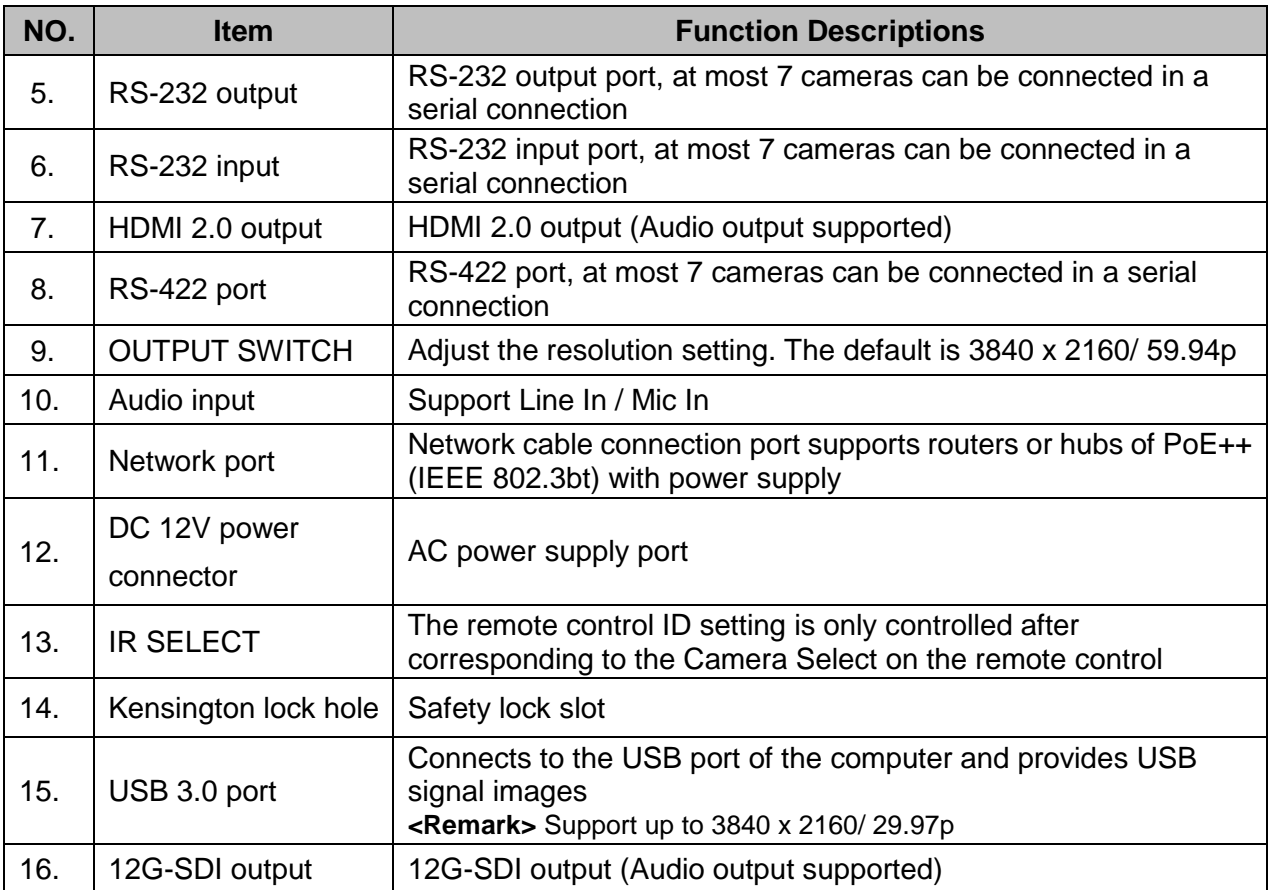

## **Lumens**®

### **2.1.3 Bottom**

![](_page_5_Figure_1.jpeg)

![](_page_5_Picture_128.jpeg)

### <span id="page-5-0"></span>**2.2Tally Lamp Function Description**

The Tally light function may be enabled through the RS232 command. Please refer to VC-A71SN RS-232 command set document

### <span id="page-5-1"></span>**2.3Description of LED indicator**

![](_page_5_Picture_129.jpeg)

![](_page_5_Picture_7.jpeg)

### <span id="page-6-1"></span><span id="page-6-0"></span>**3.1Camera Size**

- **3.1.1 Camera Front View and Side View**
	- Length x Width x Height:  $233 \times 188 \times 189$  mm
	- Weight: 3.0 Kg (without mental plates)

![](_page_6_Figure_5.jpeg)

![](_page_6_Figure_6.jpeg)

![](_page_6_Figure_7.jpeg)

3.1.1.1 Bottom of Camera

The camera can be mounted on a 1/ 4"-20 UNC PTZ tripod deck by using the lock holes on the bottom for the tripod

![](_page_6_Figure_10.jpeg)

![](_page_6_Picture_11.jpeg)

### <span id="page-7-0"></span>**3.2Preparation before installation**

Installation and connection of HD camera requires special skills. To install by yourself, please follow necessary steps, ensure steady and tight installation of the device, and pay attention to your safety to avoid any accident.

- **3.2.1** Ensure the safety of the installation environment. Please do not install the device on unstable ceiling or in a place where the device is in danger of falling to avoid any accident.
- **3.2.2** Please check whether accessories in the box are complete or not. Please contact the supplier for any shortage, and make sure to keep the accessories in the box intact.
- **3.2.3** Please choose a proper place for installation of camera in advance. Please determine an installation place according to the following requirements
	- 3.2.3.1 Confirm the position for the object to be captured.
	- 3.2.3.2 Confirm whether the camera is set at a proper distance from other light sources.

### <span id="page-7-1"></span>**3.3Instruction for installation**

### **3.3.1 Install the camera on the desk**

- 3.3.1.1 Precautions for installation
	- ◆ Please install the machine on a flat desk
	- $\triangle$  Do not grab the camera head by hand when handling the device
	- ◆ Do not rotate the camera head by hand. Improper rotation may result in breakdown of the camera

![](_page_7_Picture_13.jpeg)

### 3.3.1.2 Installation steps

Please place the camera on a flat desktop to ensure the normal vertical and horizontal operation of the machine and the good cooling of the fan at the bottom

![](_page_7_Picture_16.jpeg)

### **3.3.2 I would like to install the camera on the ceiling**

3.3.2.1 Prepare for the parts and equipment required during the installation

Accessories in the box (metal plates A, B, M3 screw silver  $x$  8, black  $x$  2)

![](_page_7_Picture_20.jpeg)

- Screw for locking on ceiling mounted hanger x 4
- Drilling machine, screw driver, ladder
- 3.3.2.2 Metal Plate size diagram
	- Metal plate A machine side

![](_page_8_Figure_4.jpeg)

![](_page_8_Figure_5.jpeg)

![](_page_8_Picture_6.jpeg)

Metal plate B - ceiling side

![](_page_9_Figure_1.jpeg)

Metal plate B - ceiling side

![](_page_9_Picture_3.jpeg)

- 3.3.2.3 Precautions for installation
	- 1. Before installation, please confirm the orientation of the machine relative to the object to be captured
	- 2. It is recommended that the machine should be set at a distance of more than 2 meter away from the object to be captured. Please adjust for a best distance according to the magnification of the lens

![](_page_10_Figure_3.jpeg)

- 3. The machine (including metal plates) is weighed at about 4 kg. If it is to be installed on the ceiling, please use the hanger that has obtained UL security approval to prevent the machine from falling down.
- 4. Please check whether the camera is installed securely on a regular basis.
- 5. Please clean the cooling fan located at the bottom to ensure the good heat dissipation effect of the machine on a regular basis.
- 3.3.2.4 Installation steps
	- 1. Remove the 4 foot pads on the machine base. The foot pads are designed to be detachable and can be removed by rotating them counterclockwise by hand. **<Remark>** The removed foot pads must be kept properly for future use.

![](_page_10_Picture_9.jpeg)

![](_page_10_Picture_10.jpeg)

2. Fix the metal plate A on the machine base with 4 M3 silver screws

![](_page_11_Picture_1.jpeg)

3. Lock the metal plate B on ceiling mounted hanger

### **<Note>**

- (1) Please use the hanger that has obtained UL security approval
- (2) Please reserve the hole for the connecting wires of the camera

### 4. Combine the metal plate A and the metal plate B

- (1) Push the metal plate A up to the ceiling and then to the right to latch the metal plate B
- (2) And then secure with 2 M3 silver screws and 1 M3 black screw

![](_page_11_Picture_9.jpeg)

![](_page_11_Picture_10.jpeg)

- 3.3.2.5 How to remove
	- 1. Remove the connecting wires from the camera
	- 2. Uninstall the camera together with the ceiling, loosen the three screws that fix the metal plates A and B and push to the left to remove the machine
	- 3. Then remove the screws on the hanger and the machine

### <span id="page-12-0"></span>**3.4Connecting devices**

### **3.4.1 RS-232 Connection**

With RS-232 in/ out, at most 7 Lumens cameras can be connected.

![](_page_12_Figure_7.jpeg)

■ RS-232 pins definition instructions

### ▼ RS-232 IN Pins Instructions

![](_page_12_Picture_124.jpeg)

### ▼ RS-232 Connection Instructions

![](_page_12_Figure_12.jpeg)

### ▼ RS-232 OUT Pins Instructions

![](_page_12_Picture_125.jpeg)

### ▼ RS-232 Connection Instructions

![](_page_12_Figure_16.jpeg)

![](_page_12_Picture_17.jpeg)

### **3.4.2 RS-422 Connection**

With RS-422, at most 7 Lumens cameras can be connected.

**<Note>** When RS-422 connection is being used, do not use RS-232 connection.

![](_page_13_Figure_3.jpeg)

 $\overline{2}$ 

 $\overline{\phantom{a}3}$ 

 $\overline{4}$ 

 $\,$  5

6

 $\overline{7}$ 

R.

- RS-422 pins definition instructions
- ▼ RS-422 Pins Instructions

![](_page_13_Figure_6.jpeg)

| Pin NO.        | Function        |
|----------------|-----------------|
| 1              | RXD OUT-        |
| $\overline{2}$ | RXD OUT+        |
| 3              | TXD OUT-        |
| 4              | <b>TXD OUT+</b> |
| 5              | GND             |
| 6              | RXD IN-         |
| 7              | RXD IN+         |
| 8              | TXD IN-         |
| 9              | TXD IN+         |

▼ RS-422 Connection Instructions

### -Applicable to

**Lumens Compact Camera Controller Compact Camera**<br>Controller Camera

![](_page_13_Picture_170.jpeg)

#### ▼ RS-422 Connection Instructions -Applicable to

**SONY Compact Camera Controller** Cor

![](_page_13_Picture_171.jpeg)

![](_page_13_Figure_16.jpeg)

Up to seven cameras can be daisy-chained

![](_page_13_Figure_18.jpeg)

![](_page_13_Picture_19.jpeg)

- RS-422 connection instructions
- 1. Hold the two sides of RS-422 connector and pull out in the direction shown by the arrow in the figure below

![](_page_14_Figure_2.jpeg)

2.Peel off a section of copper wire (AWG Nos. 28 to 18) and insert it into the connector hole; then use flat screw driver to fix it

![](_page_14_Picture_4.jpeg)

3. Insert the wired RS-422 connector back to the Camera. Now the connection is completed

![](_page_14_Figure_6.jpeg)

![](_page_14_Picture_7.jpeg)

### <span id="page-15-1"></span><span id="page-15-0"></span>**4.1 Functions of remote control**

![](_page_15_Picture_210.jpeg)

![](_page_15_Picture_3.jpeg)

### <span id="page-16-0"></span>**4.2Setting Menu**

<**Remark**> Press **[MENU]** on the **remote control** to enter the setting menu; the **bold underlined** values in the following table are defaults.

![](_page_16_Picture_386.jpeg)

![](_page_16_Picture_3.jpeg)

![](_page_17_Picture_375.jpeg)

![](_page_17_Picture_1.jpeg)

![](_page_18_Picture_328.jpeg)

![](_page_18_Picture_1.jpeg)

![](_page_19_Picture_318.jpeg)

![](_page_19_Picture_1.jpeg)

### <span id="page-20-1"></span><span id="page-20-0"></span>**5.1Connecting Camera to Network**

### **5.1.1 Connecting to Internet**

Two common connection methods are shown below

1. Connecting via switch or router

![](_page_20_Picture_5.jpeg)

2. To connect directly through network cable, the IP address of the computer should be changed so that it is on the same network segment as the camera E.g.: The factory-preset default IP address of the camera is 192.168.100.100. The computer

IP address must be set with the same network segment, such as 192.168.100.101, so that the computer can be connected correctly with the camera

![](_page_20_Picture_8.jpeg)

Camera Computer

Change network settings

![](_page_20_Picture_84.jpeg)

![](_page_20_Picture_12.jpeg)

### **5.1.2 Using the Browser to View the Images**

- Open the browser, and enter the IP address of the camera in the address bar E.g.: http:/ / 192.168.100.100 (Default IP address)
- Enter administrator's account and password For a first-time login, please refer to *5.2.3 Account Management* to change the default password

![](_page_21_Picture_3.jpeg)

![](_page_21_Figure_4.jpeg)

### **5.1.3 Using RTSP Player to View the Images**

**<Remark>** Supported when NDI|HX function is off (Please refer to *5.2.5 Setting - Video - NDI|HX*) In addition to the browser and VMS, other free softwares also can be used for RTSP connection, such as VLC, Quick Time and PotPlayer RTSP connection address formats are as follows:

RTSP Streaming 1 (4K@H.265) =>  $r$ tsp://camera IP: 8554/hevc

- RTSP Streaming 2 (1080P@H.264) => rtsp:/ / camera IP: 8557/ h264
- RTSP Streaming 3 (720P@H.264) => rtsp:/ / camera IP: 8556/ h264

If password authentication is enabled, the RTSP connection address is as follows:

- RTSP Streaming 1 rtsp://Username:Password@VC IP address:port/hevc
- RTSP Streaming 2/ 3 rtsp://Username:Password@VC IP address:port/h264
- To enable password authentication function, please refer to *5.2.9 Setting - Network*

### Example:

Open the VLC software, click [Open Network Streaming], and enter the URL: rtsp:/ / 192.168.100.100:8554/ hevc

![](_page_21_Picture_16.jpeg)

![](_page_21_Picture_17.jpeg)

### **5.1.4 Using NDI Studio Monitor to View the Images**

**<Remark>** Supported when NDI|HX function is on (Please refer to *5.2.5 Setting - Video - NDI|HX*) For the NDI|HX operation, please download the latest NDI software from the NewTek website https:/ / [www.newtek.com/](http://www.newtek.com/)

### <span id="page-22-0"></span>**5.2Web Page Function Description**

### **5.2.1 Login Screen**

![](_page_22_Figure_4.jpeg)

![](_page_22_Picture_5.jpeg)

### **5.2.2 Viewing In Real Time**

**<Remark>** Preview pane is not supported when NDI is on

![](_page_23_Picture_129.jpeg)

![](_page_23_Picture_3.jpeg)

### **5.2.3 Account Management**

![](_page_24_Picture_98.jpeg)

### Lumens®

### **5.2.4 Setting - System Setting**

**<Remark>** Preview pane is not supported when NDI is on

![](_page_25_Picture_2.jpeg)

![](_page_25_Picture_3.jpeg)

### **5.2.5 Setting - Video**

**<Remark>** Preview pane is not supported when NDI is on

![](_page_26_Picture_174.jpeg)

![](_page_26_Picture_175.jpeg)

![](_page_27_Picture_226.jpeg)

### **Streaming parameter setting**

![](_page_27_Picture_227.jpeg)

![](_page_27_Picture_3.jpeg)

### **5.2.6 Setting - Camera <Remark>** Preview pane is not supported when NDI is on

![](_page_28_Picture_146.jpeg)

![](_page_29_Picture_126.jpeg)

![](_page_29_Picture_1.jpeg)

![](_page_30_Picture_166.jpeg)

### **5.2.7 Setting - Picture**

![](_page_30_Figure_2.jpeg)

![](_page_30_Picture_167.jpeg)

![](_page_30_Picture_4.jpeg)

![](_page_31_Picture_194.jpeg)

### **5.2.8 Setting - Audio**

![](_page_31_Picture_195.jpeg)

![](_page_31_Picture_196.jpeg)

![](_page_31_Picture_4.jpeg)

### **5.2.9 Setting - Network**

![](_page_32_Picture_164.jpeg)

![](_page_32_Picture_2.jpeg)

![](_page_33_Picture_218.jpeg)

### **5.2.10 Setting - Time**

![](_page_33_Picture_219.jpeg)

![](_page_33_Picture_3.jpeg)

### **5.2.11 Setting - Maintenance - Upgrading Firmware**

![](_page_34_Picture_99.jpeg)

### **5.2.12 Setting - Maintenance - Incident Log**

![](_page_34_Picture_100.jpeg)

![](_page_34_Picture_4.jpeg)

### **5.2.13 Setting - Maintenance - System Service**

![](_page_35_Picture_143.jpeg)

### **5.2.14 Setting - Maintenance - Reboot**

settings

![](_page_35_Picture_144.jpeg)

![](_page_35_Picture_4.jpeg)

### **5.2.15 About**

![](_page_36_Picture_67.jpeg)

![](_page_36_Picture_2.jpeg)

### <span id="page-37-1"></span><span id="page-37-0"></span>**6.1DIP SWITCH**

### **6.1.1 OUTPUT Switch (Switch to different output resolutions)**

To switch via the OSD/ RS-232 Command is also available based on the last executed action

![](_page_37_Picture_167.jpeg)

### **6.1.2 IR SELECT (Selected by Remote control)**

When using the remote control, please make sure the settings of IR SELECT and the Camera Select of the remote control are consistent

![](_page_37_Picture_168.jpeg)

![](_page_37_Picture_169.jpeg)

![](_page_37_Picture_9.jpeg)

![](_page_37_Picture_10.jpeg)

### <span id="page-38-0"></span>**Chapter 7 Troubleshooting**

This chapter describes problems you may encounter while using VC-A71SN. If you have questions, please refer to related chapters and follow all the suggested solutions. If the problem still occurred, please contact your distributor or the service center.

![](_page_38_Picture_247.jpeg)

### Lumens®

### <span id="page-39-0"></span>**Chapter 8 Safety Instructions**

Always follow these safety instructions when setting up and using the product:

#### **1 Operation**

- 1.1 Please use the product in the recommended operating environment, away from water or source of heat
- 1.2 Do not place the product on a tilted or unstable trolley, stand or table.
- 1.3 Please clean the dust on the power plug prior to usage. Do not insert the product's power plug into a multiplug to prevent sparks or a fire.
- 1.4 Do not block the slots and openings in the case of the product. They provide ventilation and prevent the product from overheating.
- 1.5 Do not open or remove covers, otherwise it may expose you to dangerous voltages and other hazards. Refer all servicing to licensed service personnel.
- 1.6 Unplug the product from the wall outlet and refer servicing to licensed service personnel when the following situations happen:
	- If the power cords are damaged or frayed.
	- If liquid is spilled into the product or the product has been exposed to rain or water.

### **2 Installation**

2.1 For security considerations, please make sure the standard mount you use is in line with UL or CE safety approbations and installed by technician personnel approved by agents.

#### **3 Storage**

- 3.1 Do not place the product where the cord can be stepped on as this may result in fraying or damage to the lead or the plug.
- 3.2 Unplug this product during thunderstorms or if it is not going to be used for an extended period.
- 3.3 Do not place this product or accessories on top of vibrating equipment or heated objects.

### **4 Cleaning**

- 4.1 Disconnect all the cables prior to cleaning and wipe the surface with a dry cloth. Do not use alcohol or volatile solvents for cleaning.
- **5 Batteries (for products or accessories with batteries)**
	- 5.1 When replacing batteries, please only use similar or the same type of batteries
	- 5.2 When disposing of batteries or products, please adhere to the relevant instructions in your country or region for disposing of batteries or products

### **Precautions**

![](_page_39_Picture_23.jpeg)

This symbol indicates that this equipment may contain dangerous voltage which could cause electric shock. Do not remove the cover (or back). No user-serviceable parts inside. Refer servicing to licensed service personnel.

![](_page_39_Picture_25.jpeg)

This symbol indicates that there are important operating and maintenance instructions in this User Manual with this unit.

### **FCC Warning**

This equipment has been tested and found to comply with the limits for a Class A digital device, pursuant to part 15 of the FCC Rules. These limits are designed to provide reasonable protection against harmful interference when the equipment is operated in a commercial environment.

Notice :

The changes or modifications not expressly approved by the party responsible for compliance could void the user's authority to operate the equipment.

This equipment has been tested and found to comply with the limits for a Class A digital device, pursuant to part 15 of the FCC Rules. These limits are designed to provide reasonable protection against harmful interference when the equipment is operated in a commercial environment.

### **IC Warning**

This digital apparatus does not exceed the Class A limits for radio noise emissions from digital apparatus as set out in the interference-causing equipment standard entitled "Digital Apparatus," ICES-003 of Industry Canada. Cet appareil numerique respecte les limites de bruits radioelectriques applicables aux appareils numeriques de Classe A prescrites dans la norme sur le material brouilleur: "Appareils Numeriques," NMB-003 edictee par l'Industrie.

### **EN55032 CE Warning**

Operation of this equipment in a residential environment could cause radio interference. Warning: Operation of this equipment in a residential environment may cause radio interference

![](_page_39_Picture_36.jpeg)

### **Supplier's Declaration of Conformity 47 CFR § 2.1077 Compliance Information**

<span id="page-40-0"></span>**Manufacturer**:**Lumens Digital Optics Inc. Product Name**:**VC-A71SN Model Number**:**PTZ Video Camera**

### **Responsible Party – U.S. Contact Information**

**Supplier**:**Lumens Integration, Inc.** 4116 Clipper Court, Fremont, CA 94538, United States **e-mail** : support@mylumens.com

### **FCC Compliance Statement**

This device complies with Part 15 of the FCC Rules. Operation is subject to the following two conditions : (1) This device may not cause harmful interference, and (2) this device must accept any interference received, including interference that may cause undesired operation.

![](_page_40_Picture_6.jpeg)

### <span id="page-41-0"></span>**Copyright Information**

Copyrights © Lumens Digital Optics Inc. All rights reserved.

Lumens is a trademark that is currently being registered by Lumens Digital Optics Inc.

Copying, reproducing or transmitting this file is not allowed if a license is not provided by Lumens Digital Optics Inc. unless copying this file is for the purpose of backup after purchasing this product.

In order to keep improving the product, the information in this file is subject to change without prior notice.

To fully explain or describe how this product should be used, this manual may refer to names of other products or companies without any intention of infringement.

Disclaimer of warranties: Lumens Digital Optics Inc. is neither responsible for any possible technological, editorial errors or omissions, nor responsible for any incidental or related damages arising from providing this file, using, or operating this product.

![](_page_41_Picture_7.jpeg)